## **คู่มือการยื่นค าขอ E-Submission การแจ้งการด าเนินการเกี่ยวกับวัตถุอันตรายชนิดที่ 2 กรณีผลิต ส าหรับผู้ประกอบการ**

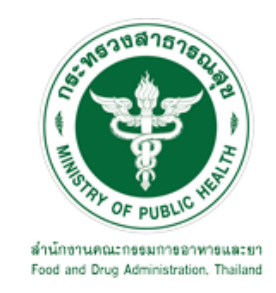

## **กลุ่มควบคุมวัตถุอันตราย กองควบคุมเครื่องส าอางและวัตถุอันตราย**

**ส านักงานคณะกรรมการอาหารและยา**

# **สารบัญ**

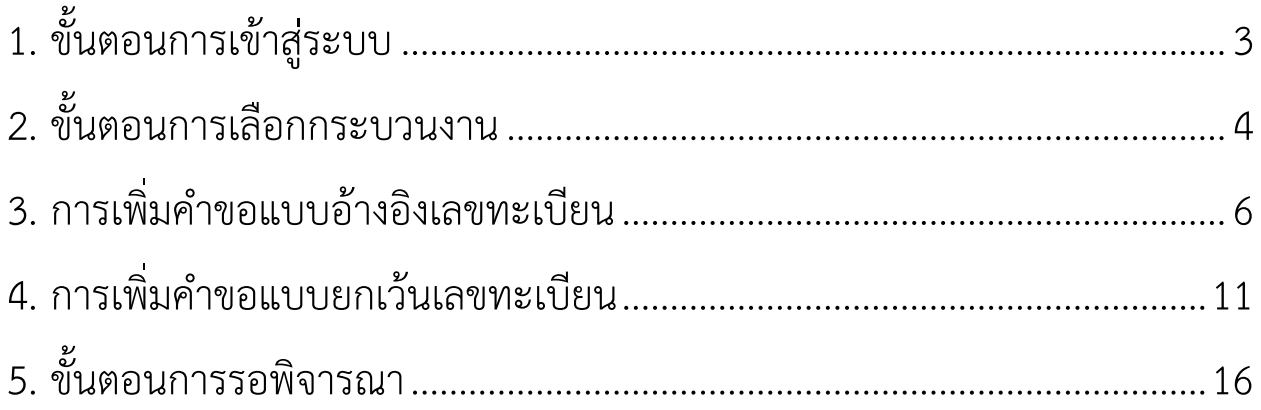

### <span id="page-2-0"></span>**1. ขั้นตอนการเข้าสู่ระบบ**

เมื่อผู้ใช้งานได้รับการเปิดสิทธิ์เข้าใช้งานระบบที่หน้าเว็บไซต์ SKYNET ที่ URL: <u>[http://privus.fda.moph.go.th](http://privus.fda.moph.go.th/)</u> แล้วนั้นให้เลือก **"ผู้ประกอบการ"**

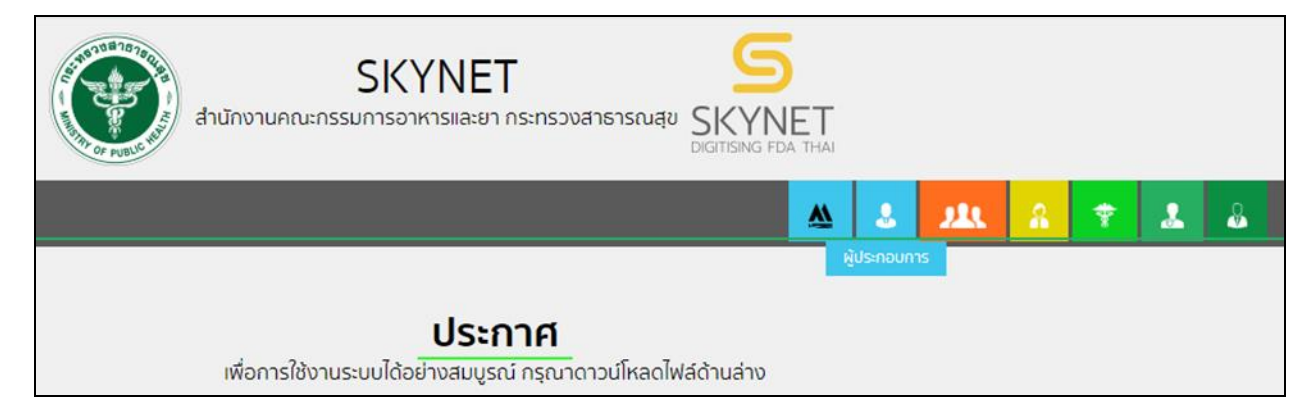

ระบบจะให้ระบุชื่อบัญชีผู้ใช้และรหัสผ่าน โดยกรอกข้อมูลบัญชีผู้ใช้ ที่ได้รับจากการสมัครระบบ Open ID จากนั้น คลิก **"เข้าสู่ระบบ"**

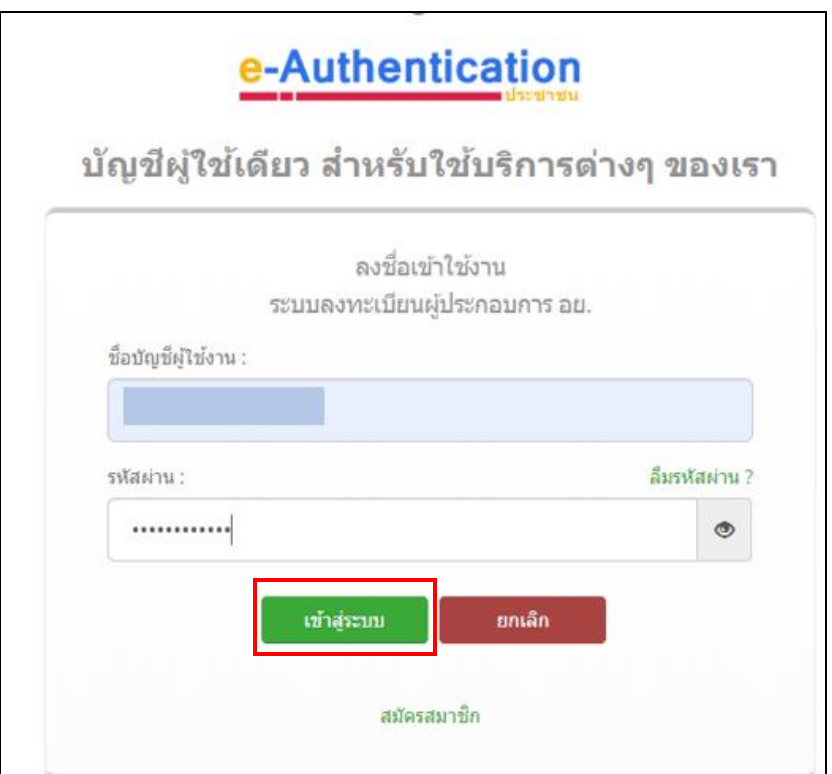

## <span id="page-3-0"></span>**2. ขั้นตอนการเลือกกระบวนงาน**

หลังจากเข้าสู่ระบบแล้ว ให้ท่านเลือกระบบสิทธิ์เข้าใช้งาน เป็น **"ระบบวัตถุอันตราย"**

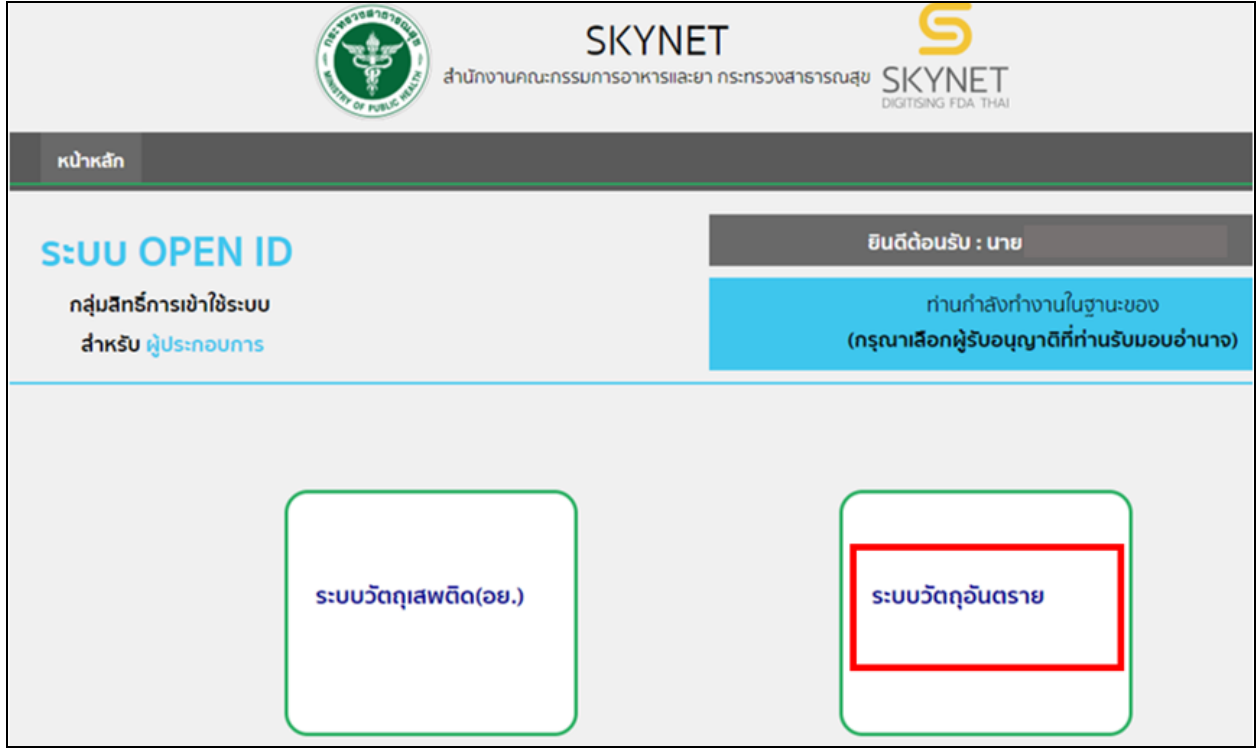

### ระบบแสดงข้อมูลของบริษัทฯ ที่จะยื่นคำขอ (ด้านบน) พร้อมกระบวนงานต่างๆ ให้ท่านเลือก **"คำขอใหม่"**

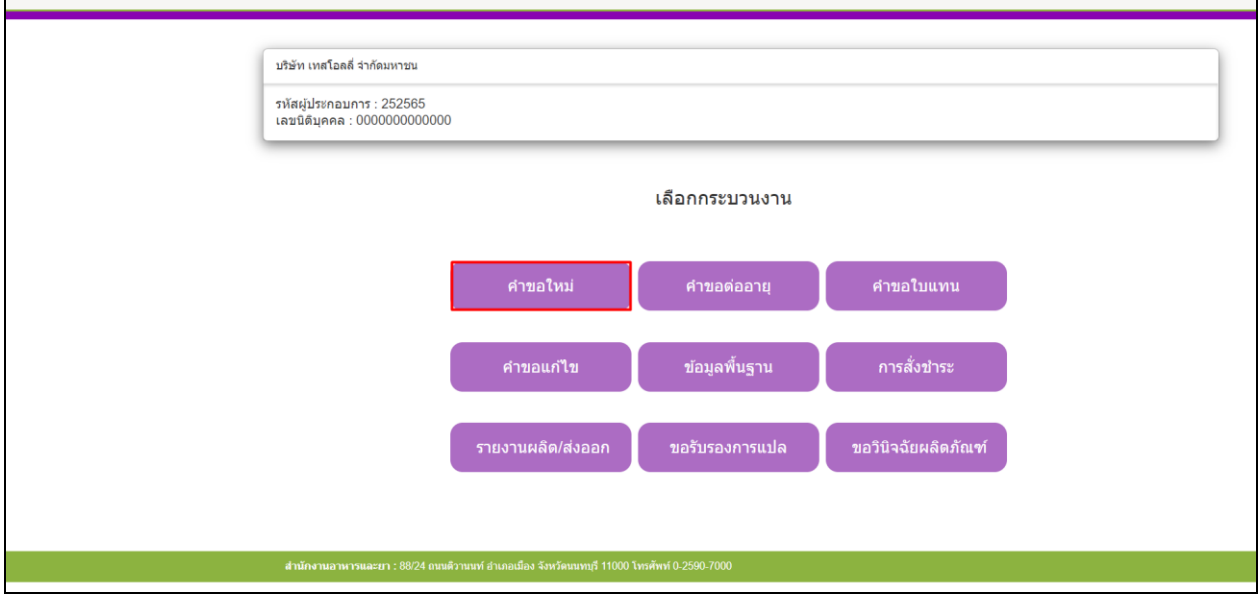

จากนั้นให้เลือกประเภท **"ผลิต"** แล้วกดปุ่ม **"ใบแจ้งด าเนินการ(วอ.2)"**

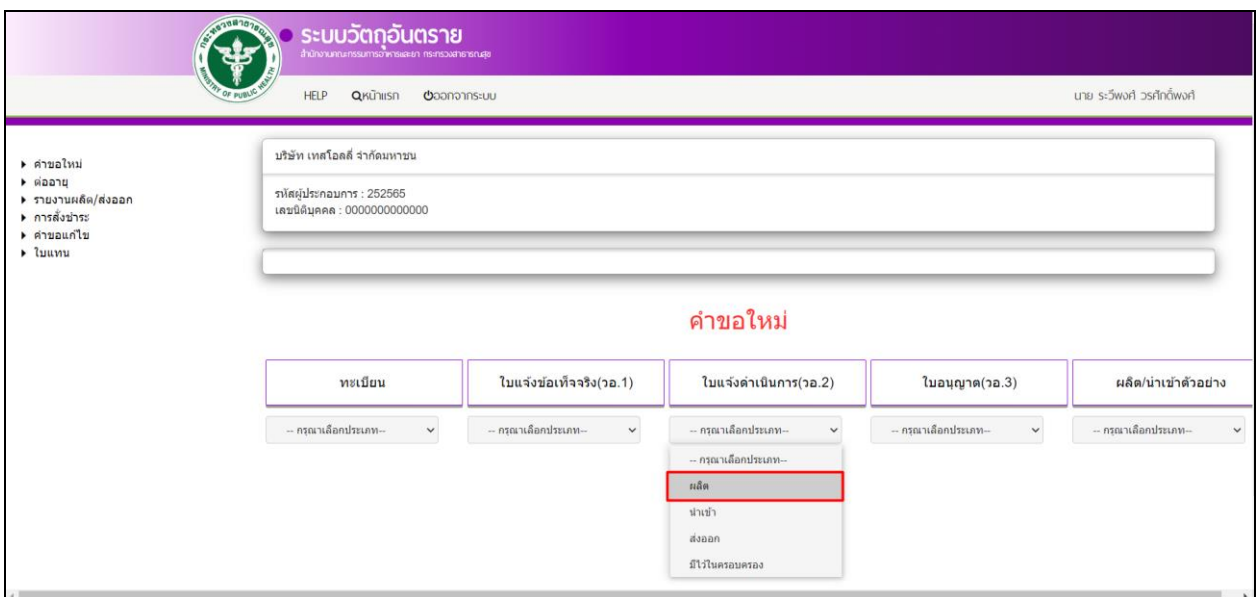

#### ระบบจะแสดงหน้ารายการรับแจ้งดำเนินการวัตถุอันตรายชนิดที่ 2 ผลิต

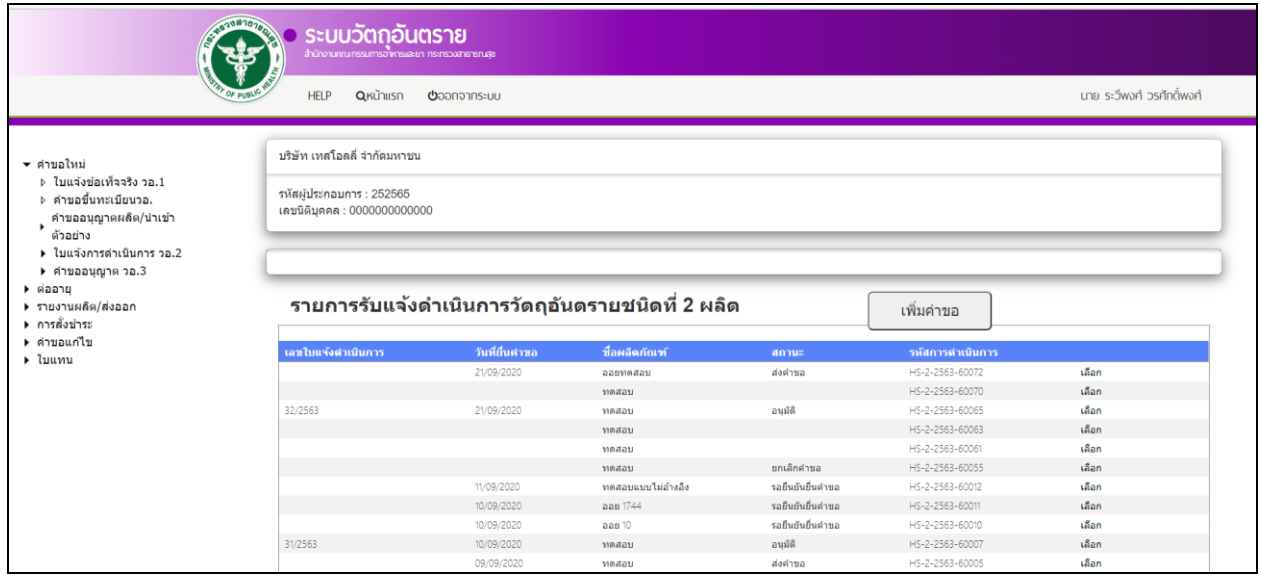

#### <span id="page-5-0"></span>**3. การเพิ่มค าขอแบบอ้างอิงเลขทะเบียน**

การเพิ่มคำขอให้ผู้ประกอบการทำการคลิกที่ปุ่ม **"เพิ่มคำขอ"** 

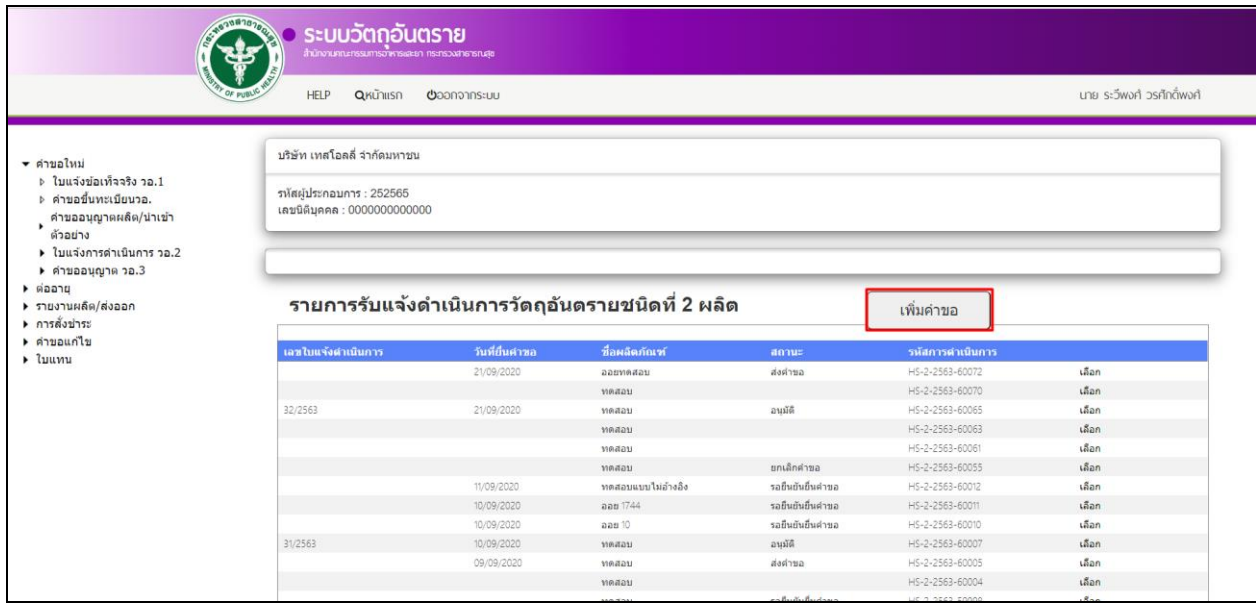

### จากนั้นระบบจะแสดงกระบวนงาน ให้ผู้ประกอบการเลือก **"แบบอ้างอิงเลขทะเบียน"**

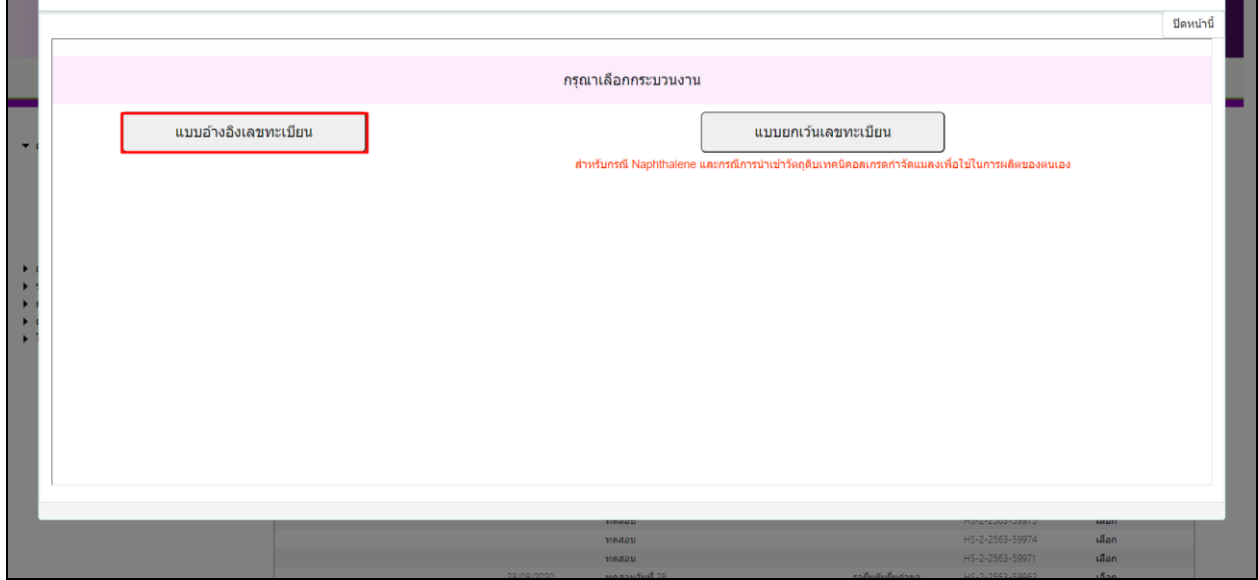

ระบบจะแสดงให้ผู้ประกอบการเลือกสถานที่**"สถานที่เดิม"** และ **"สถานที่ใหม่"** แต่ในตัวอย่างนี้จะเลือกเป็น **"สถานที่เดิม"**

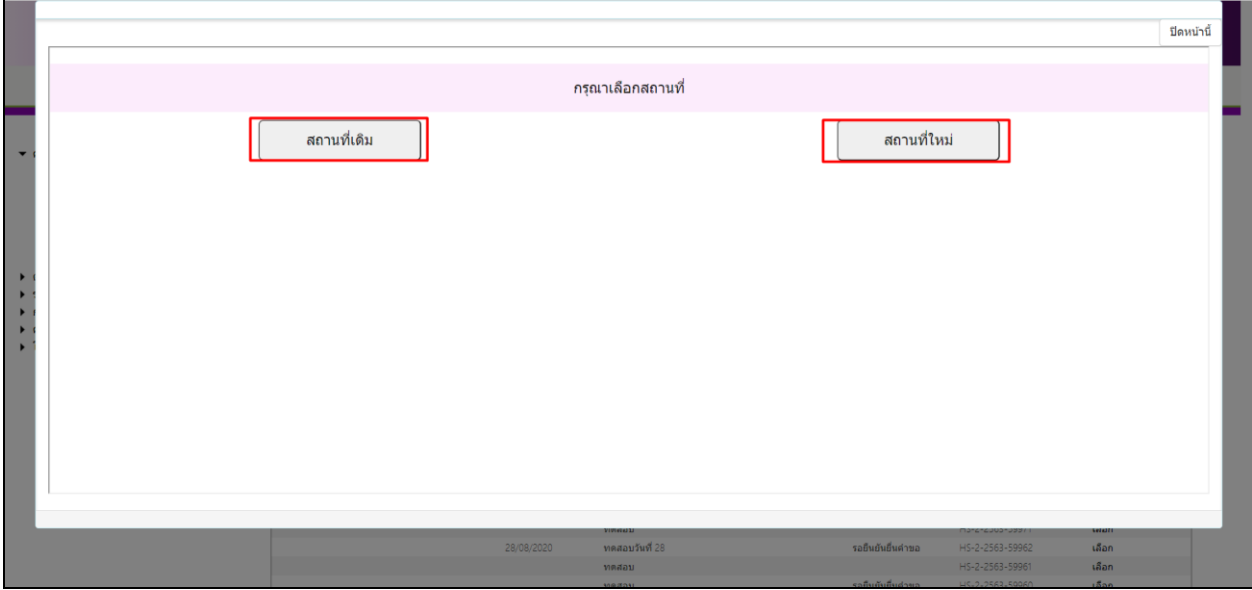

- เลือก **"สถานที่เดิม"** กรณีสายการผลิตเดิมหรือสถานที่เก็บรักษาเคยได้รับอนุญาตแล้ว
- เลือก **"สถานที่ใหม่"** กรณีสายการผลิตใหม่/ผู้ประกอบการรายใหม่

จากนั้นพิมพ์เลขทะเบียนที่ต้องการอ้างอิงลงในช่อง **"เลขทะเบียน"** แล้วกด **"ค้นหา"**

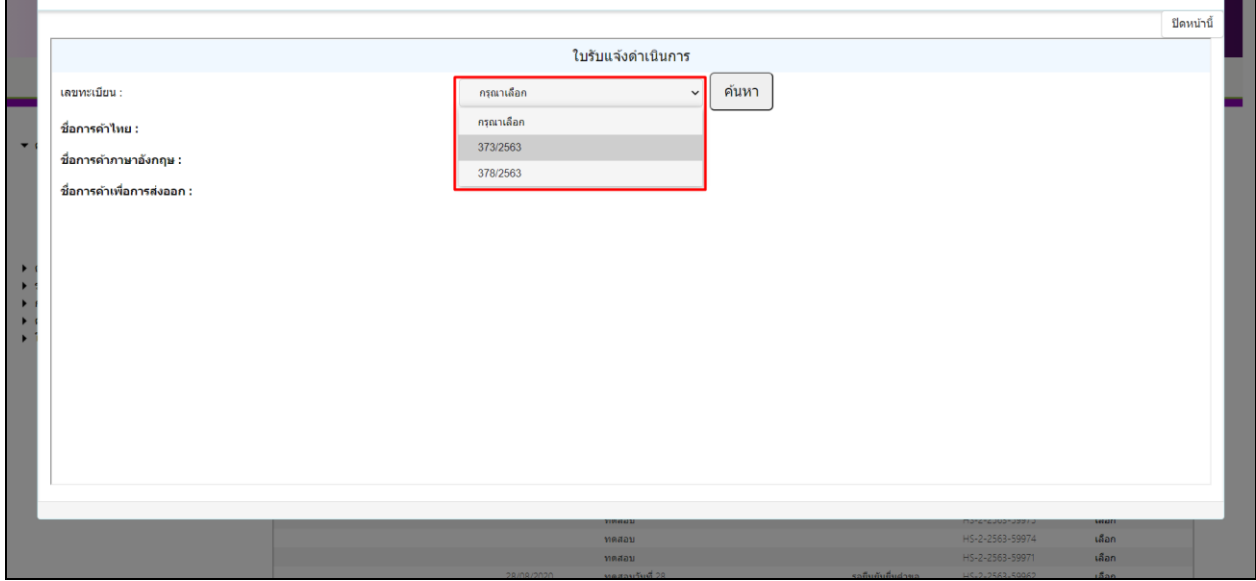

้หลังจากเลือกเลขทะเบียนแล้วให้ทำการระบุ **"ปริมาณผลิตสูงสุดต่อปี"** และเลือกรายการ **"สถานที่เก็บ"** (สามารถเลือกได้มากกว่า 1 แห่ง)

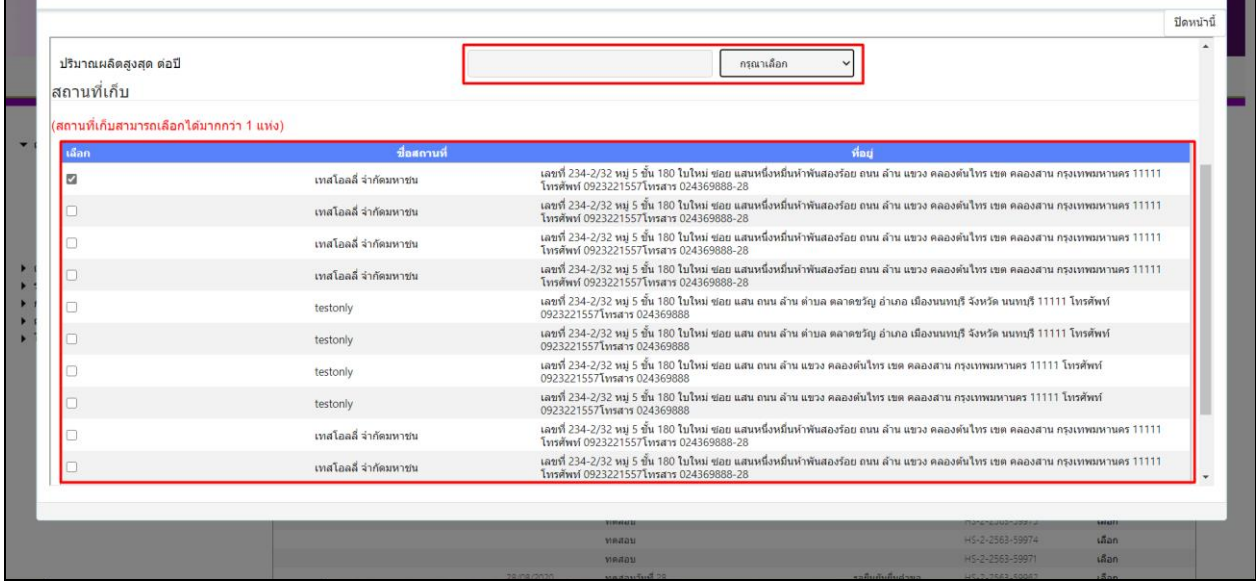

#### หลังจากกรอกข้อมูลครบถ้วนแล้วให้ทำการ **"ยื่นคำขอ"**

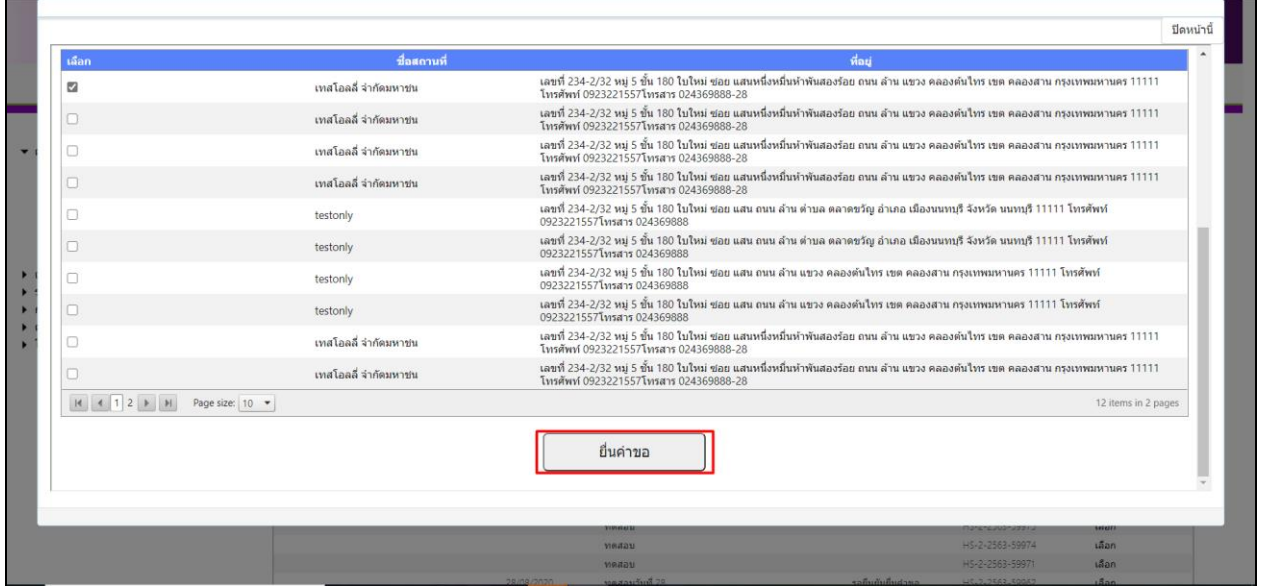

ระบบจะแสดงหน้ารายการเอกสารแนบ ให้ผู้ประกอบการแนบไฟล์ตามหัวข้อเอกสารให้ครบถ้วน จากนั้นกดปุ่ม **"อัพโหลดเอกสาร"**

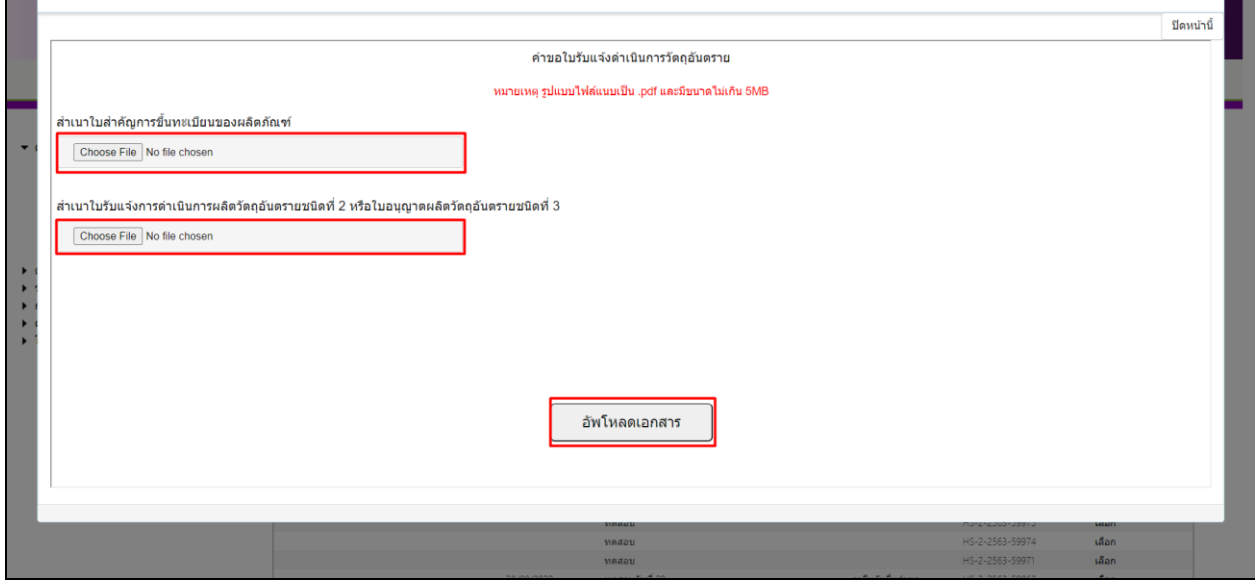

**หมายเหตุ**รูปแบบไฟล์แนบเป็น .pdf และแต่ละไฟล์มีขนาดไม่เกิน 5MB

ระบบจะแสดงรายการค าขอที่ผู้ประกอบการยื่นเป็นสถานะ **"รอยืนยันยื่นค าขอ"** จากนั้นกดปุ่ม **"เลือก"** หน้า รายการคำขอ

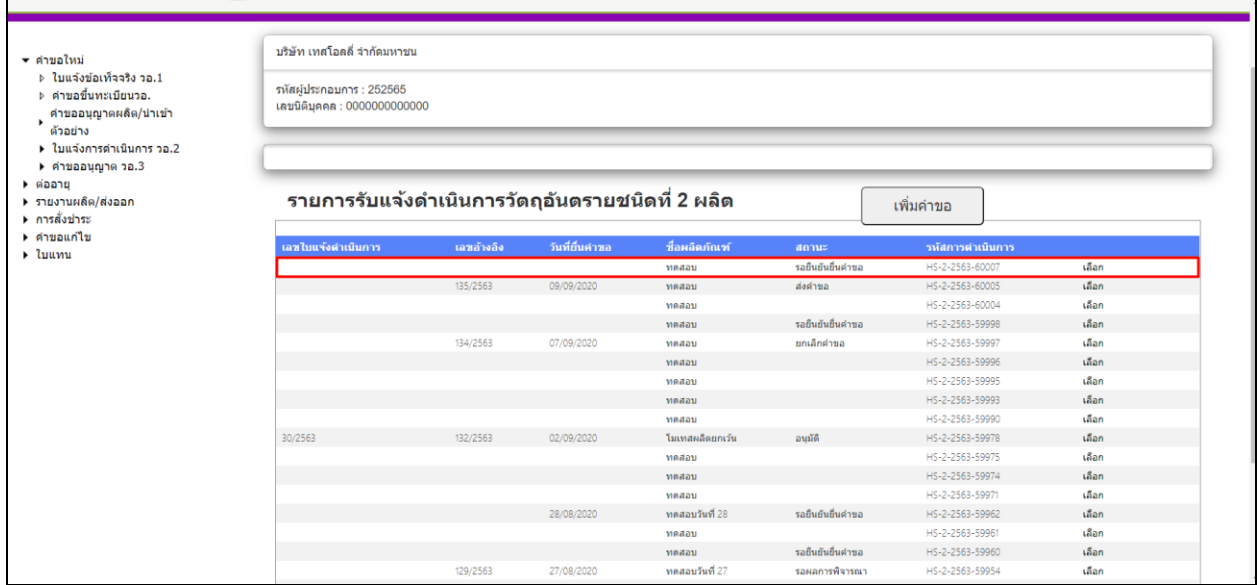

#### ให้ผู้ประกอบการตรวจสอบความครบถ้วน/ถูกต้องของข้อมูลและเอกสารแนบ

- เอกสารครบถ้วน/ถูกต้อง กดปุ่ม **"ยื่นค าขอ"** เพื่อส่งเรื่องให้เจ้าหน้าที่พิจารณา
- 
- เอกสารไม่ครบถ้วน/ถูกต้อง กดปุ่ม **"ยกเลิก"** เพื่อกลับไปแก้ไขและบันทึกข้อมูลใหม่

۰.

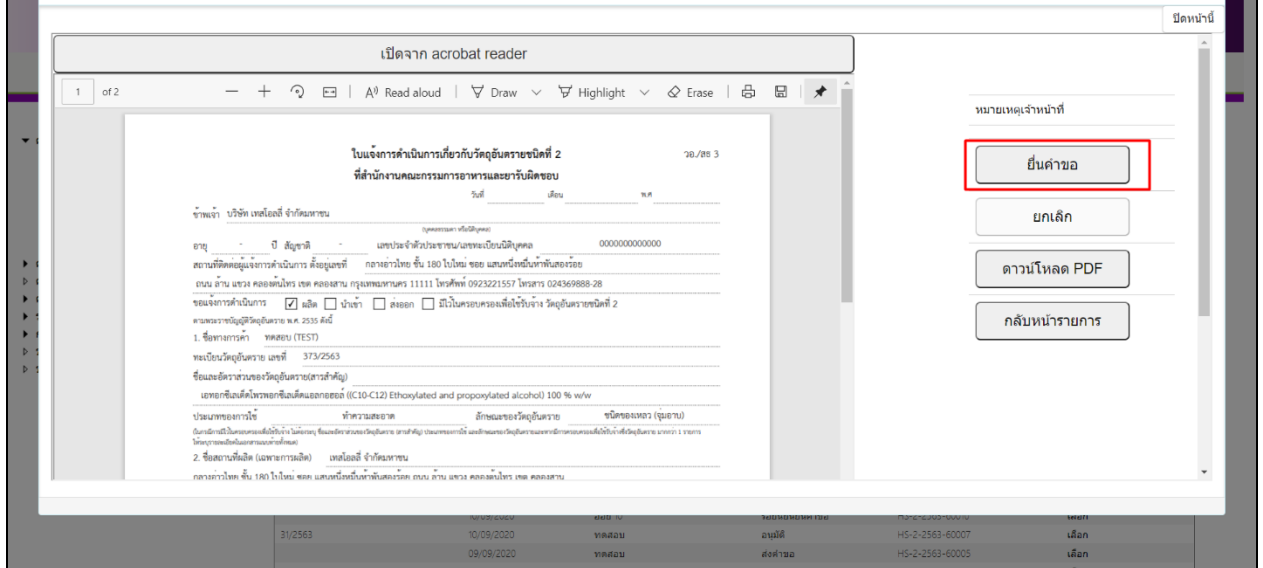

#### ี ระบบจะเปลี่ยนสถานะคำขอเป็น **"ส่งคำขอ"** เพื่อรอให้เจ้าหน้าที่พิจารณา

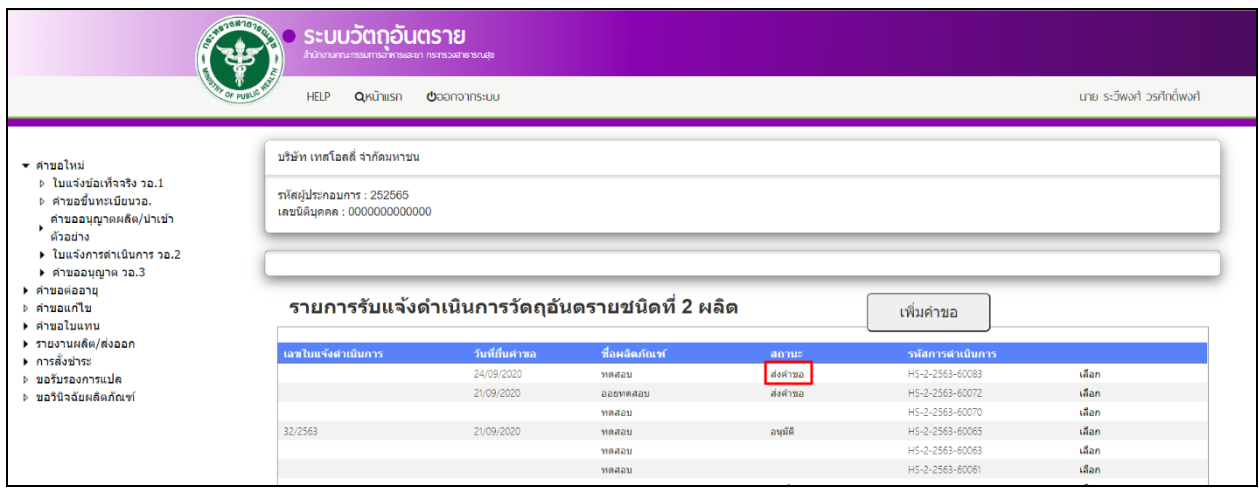

#### <span id="page-10-0"></span>**4. การเพิ่มค าขอแบบยกเว้นเลขทะเบียน**

การเพิ่มคำขอให้ผู้ประกอบการทำการคลิกที่ปุ่ม **"เพิ่มคำขอ"** 

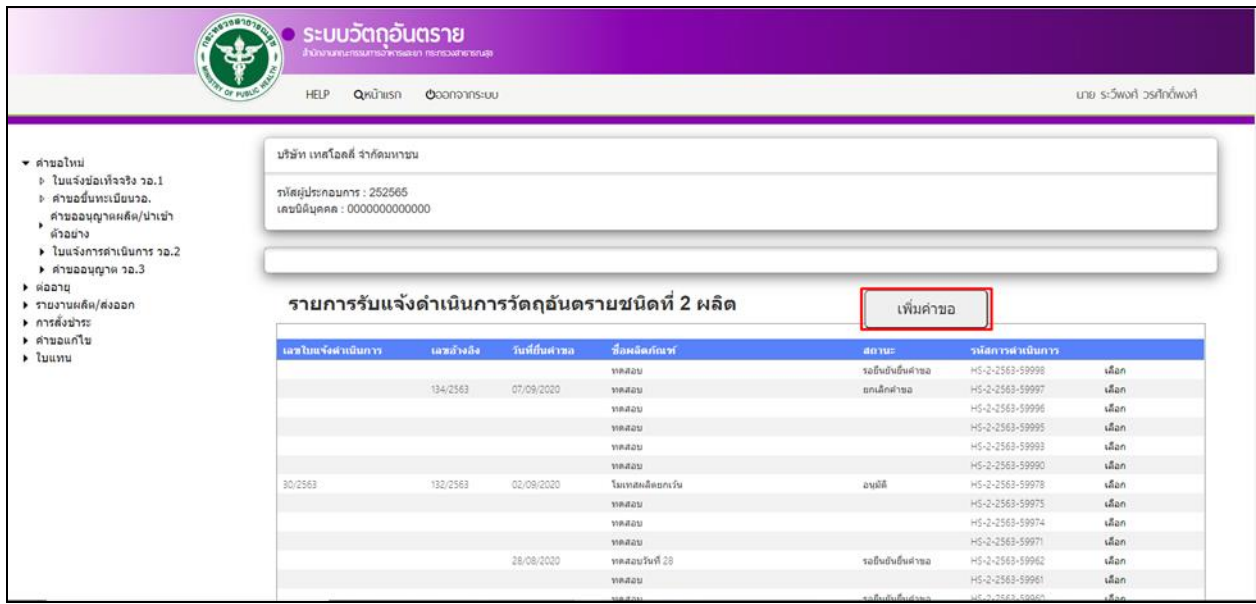

ี จากนั้นระบบจะแสดงหน้ากระบวนงานให้ผู้ประกอบการเลือก **"แบบยกเว้นเลขทะเบียน"** (สำหรับกรณี Naphthalene เท่านั้น)

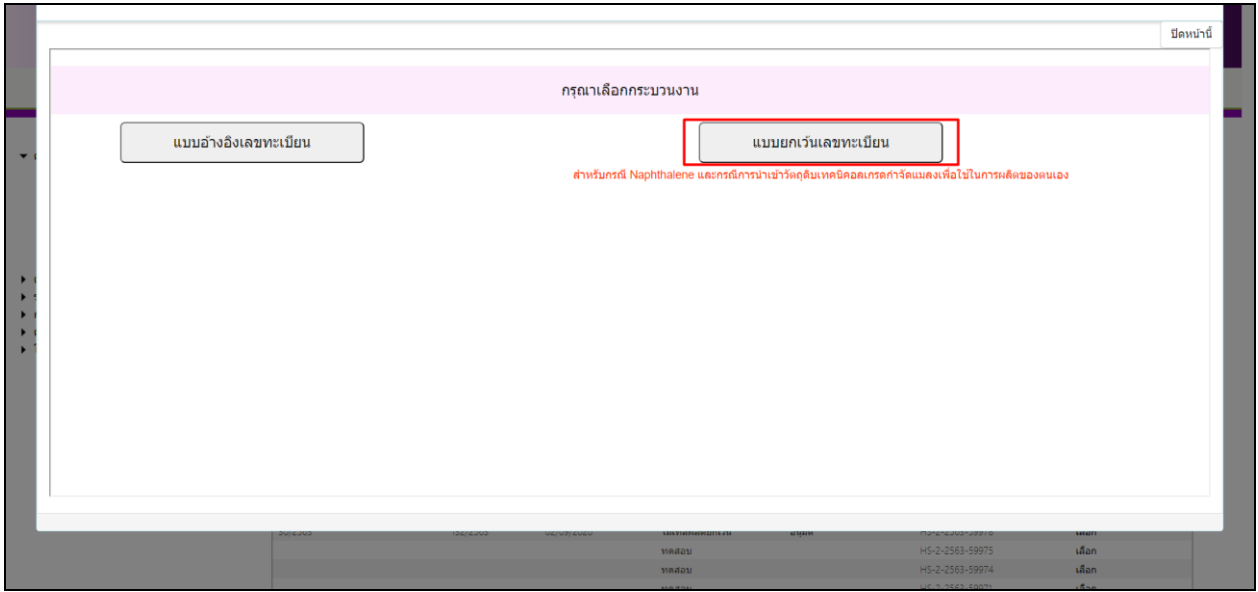

ระบบจะแสดงให้ผู้ประกอบการเลือกสถานที่ **"สถานที่เดิม"** และ **"สถานที่ใหม่"** แต่ในตัวอย่างนี้จะเลือกเป็น **"สถานที่เดิม"**

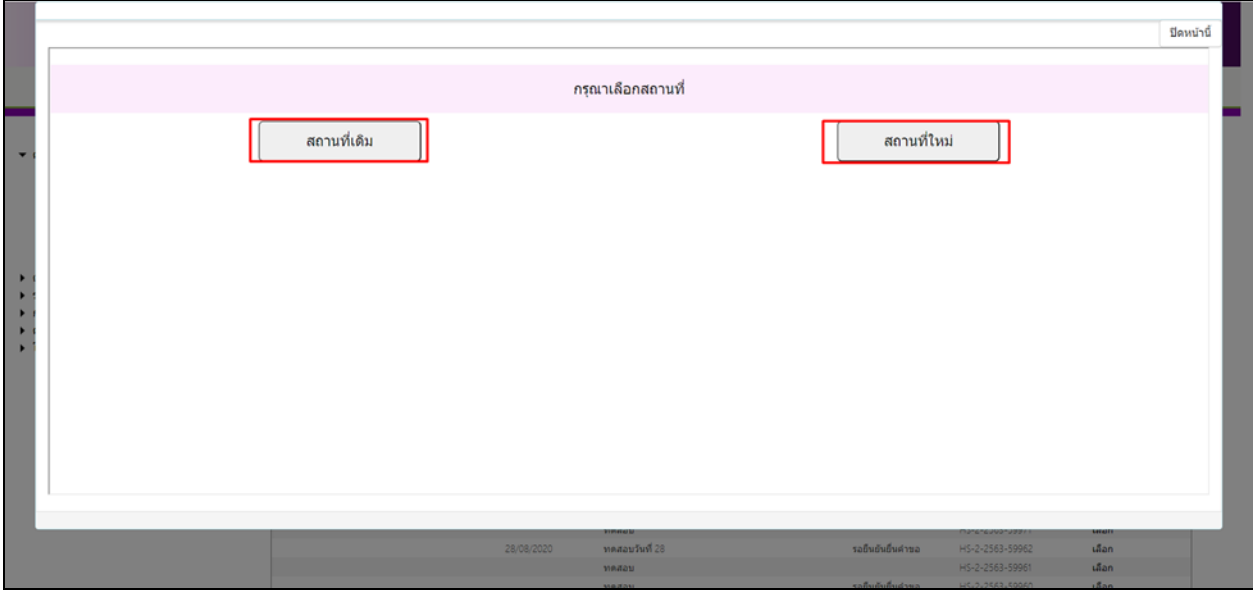

- เลือก **"สถานที่เดิม"** กรณีสายการผลิตเดิมหรือสถานที่เก็บรักษาเคยได้รับอนุญาตแล้ว
- เลือก **"สถานที่ใหม่"** กรณีสายการผลิตใหม่/ผู้ประกอบการรายใหม่

จากนั้นให้ผู้ประกอบการท าการกรอกข้อมูลให้ครบถ้วน

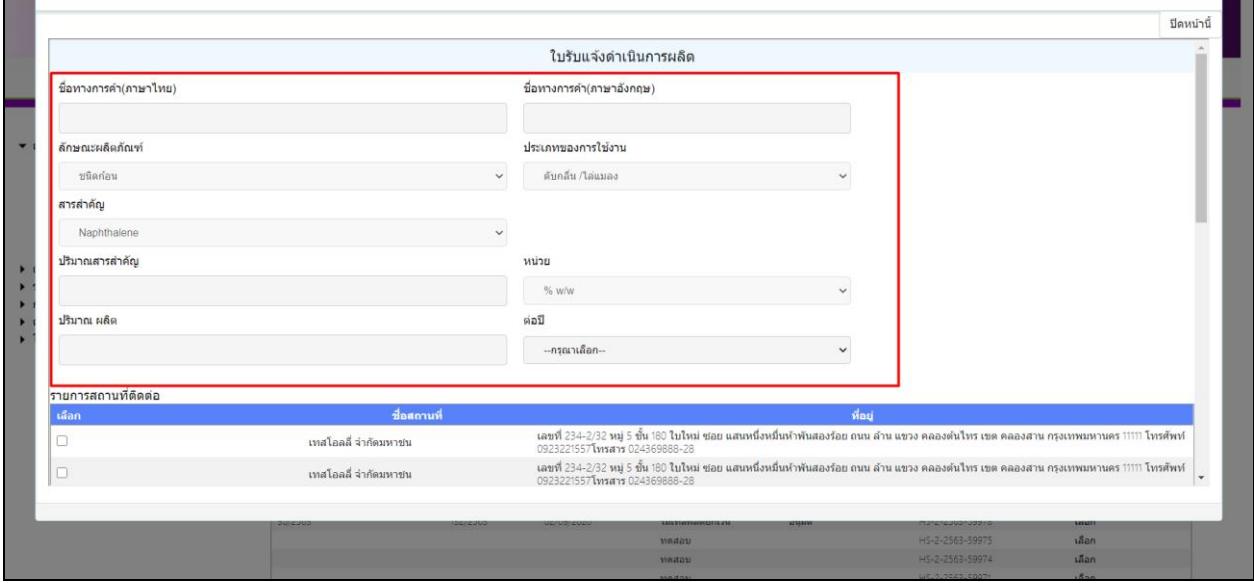

้และทำการเลือก **"รายการสถานที่ติดต่อ" "สถานที่เก็บรักษาวัตถุอันตราย" (สถานที่เก็บสามารถเลือกได้** มากกว่า 1 แห่ง) และ **"รายการสถานที่ผลิต"**

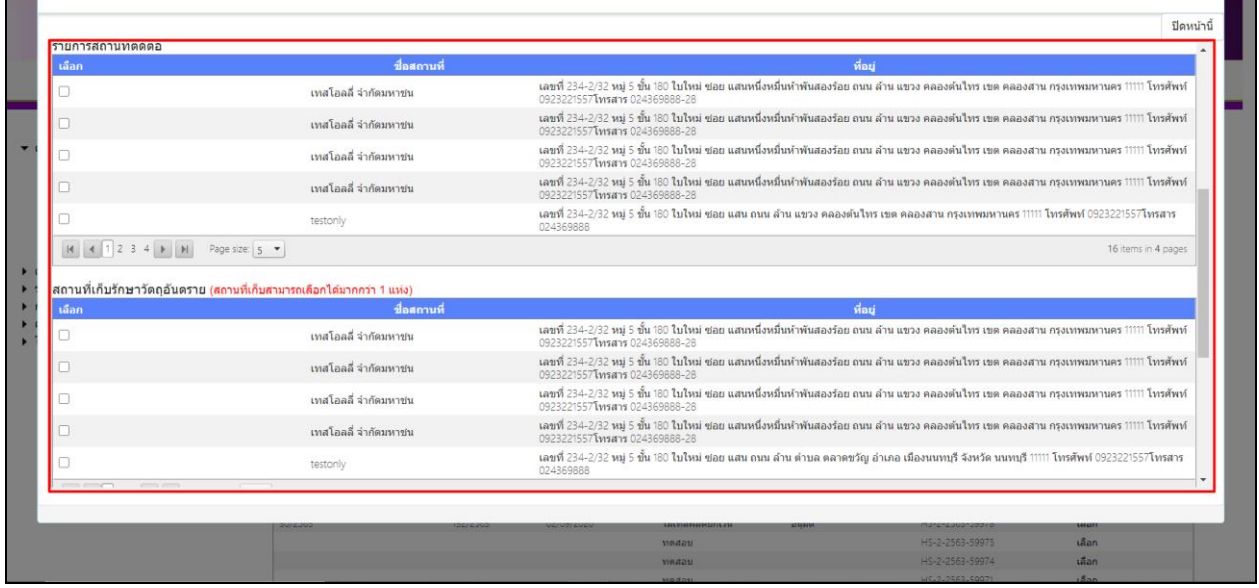

#### หลังจากกรอกข้อมูลครบถ้วนและเลือกรายการสถานที่ครบแล้วให้ทำการ **"ยืนยันคำขอ"**

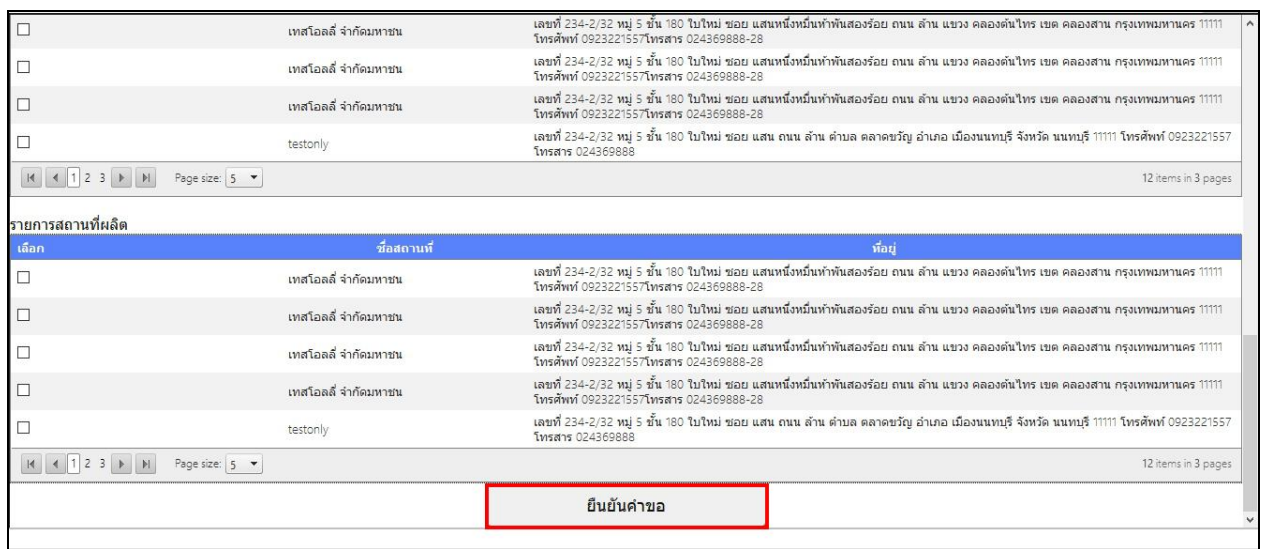

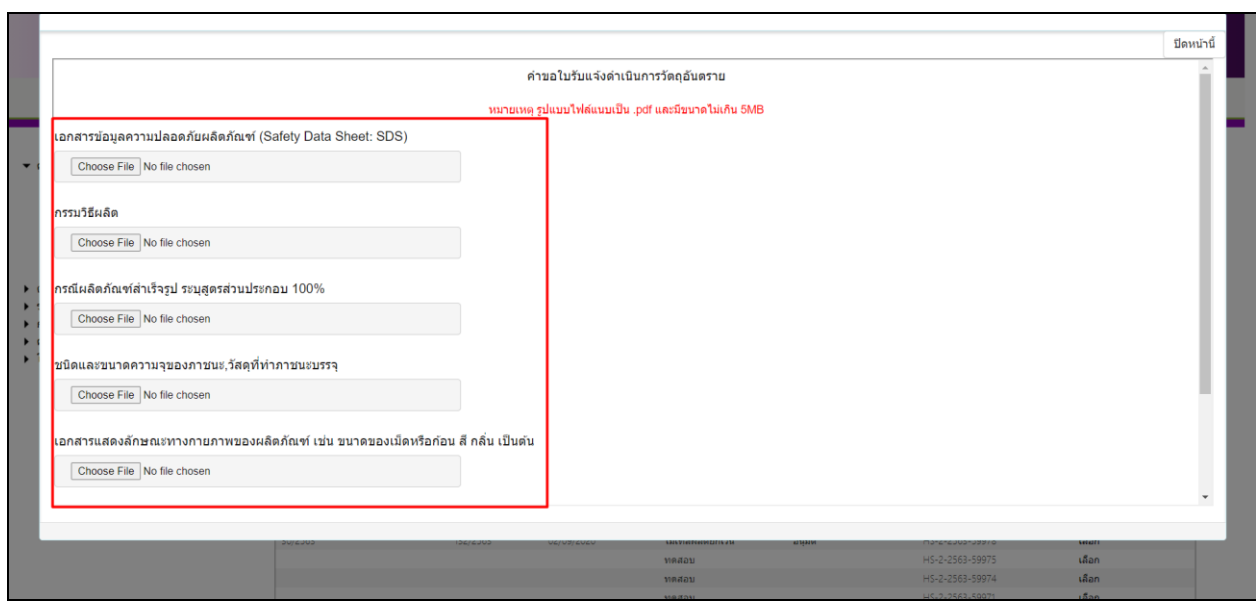

ระบบจะแสดงหน้ารายการเอกสารแนบ ให้ผู้ประกอบการแนบไฟล์ตามหัวข้อเอกสารให้ครบถ้วน

**หมายเหตุ**รูปแบบไฟล์แนบเป็น .pdf และแต่ละไฟล์มีขนาดไม่เกิน 5MB

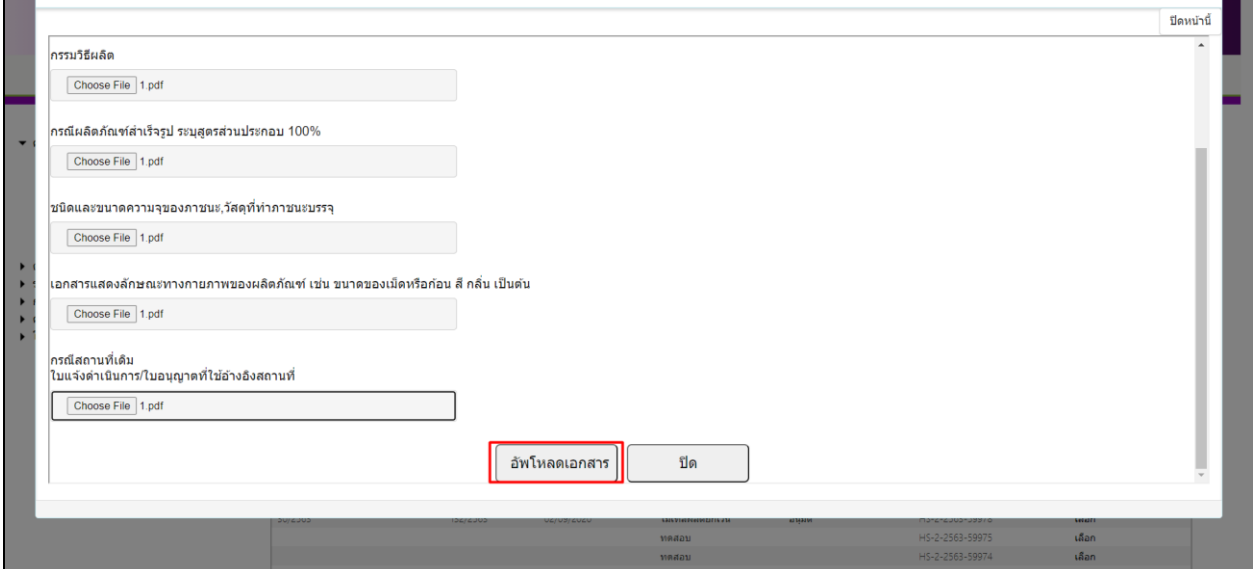

เมื่อท าการแนบไฟล์เสร็จสิ้นแล้วให้การกดปุ่ม **"อัพโหลดเอกสาร"**

ระบบจะแสดงรายการค าขอที่ผู้ประกอบการยื่นเป็นสถานะ **"รอยืนยันยื่นค าขอ"** จากนั้นกดปุ่ม **"เลือก"** หน้า รายการคำขอ

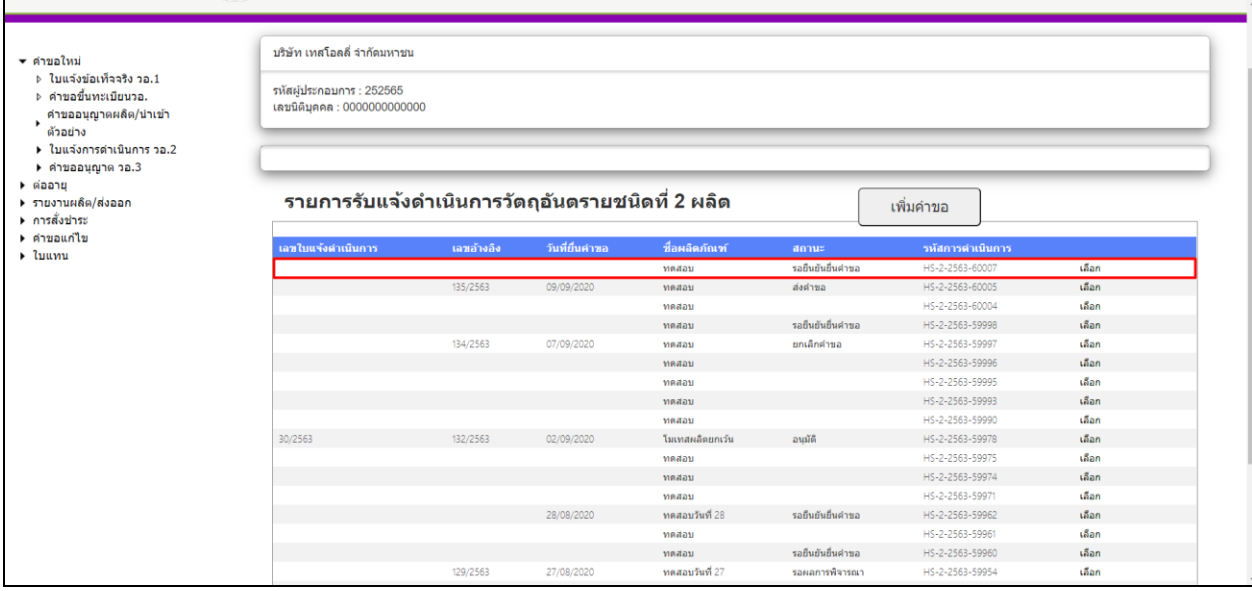

ให้ผู้ประกอบการตรวจสอบความครบถ้วน/ถูกต้องของข้อมูลและเอกสารแนบ

- เอกสารครบถ้วน/ถูกต้อง กดปุ่ม **"ยื่นค าขอ"** เพื่อส่งเรื่องให้เจ้าหน้าที่พิจารณา
- เอกสารไม่ครบถ้วน/ถูกต้อง กดปุ่ม **"ยกเลิก"** เพื่อกลับไปแก้ไขและบันทึกข้อมูลใหม่

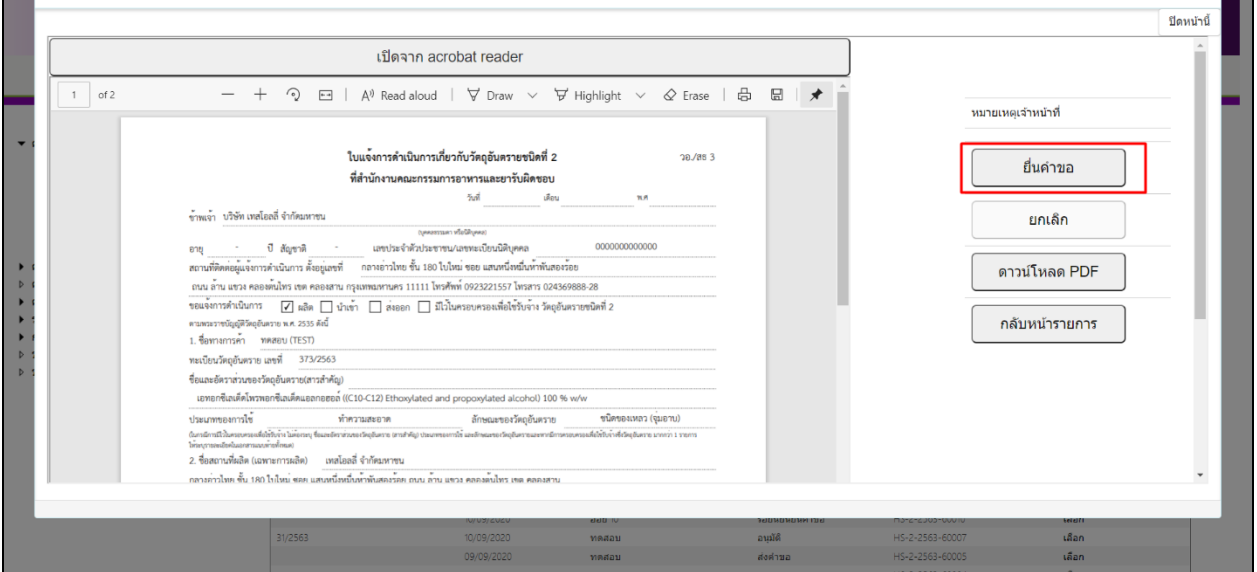

÷

ี ระบบจะเปลี่ยนสถานะคำขอเป็น **"ส่งคำขอ"** เพื่อรอให้เจ้าหน้าที่พิจารณา

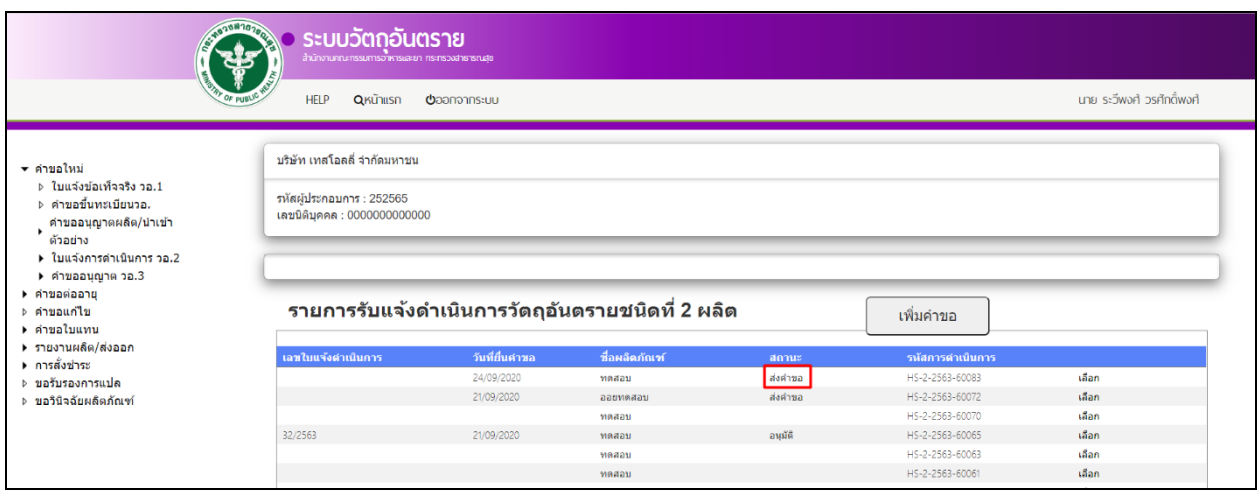

## <span id="page-15-0"></span>**5. ขั้นตอนการรอพิจารณา**

เมื่อเจ้าหน้าที่ทำการรับเรื่องแล้ว ระบบจะเปลี่ยนสถานะคำขอเป็น **"รอผลการพิจารณา"** 

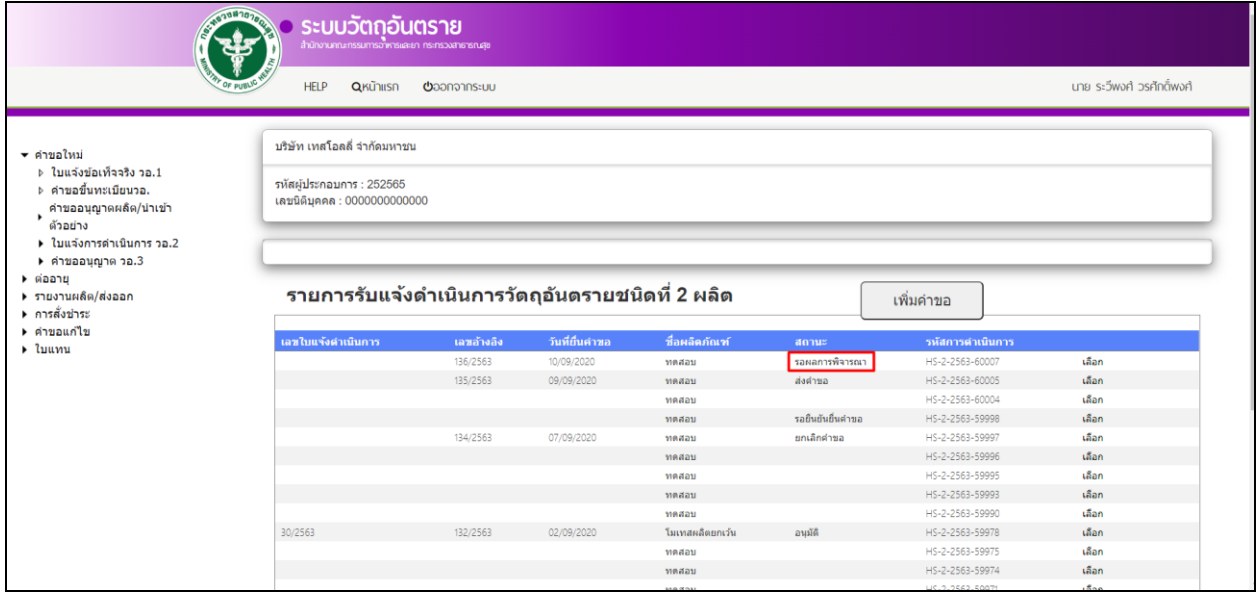

ี <mark>หมายเหตุ</mark> : ในขั้นตอนนี้เจ้าหน้าที่สามารถคืนคำขอได้ (กรณีเอกสารไม่ครบถ้วน/ถูกต้อง) และสถานะของคำขอจะ เปลี่ยนเป็น **"คืนค าขอ"**

หลังจากเจ้าหน้าที่พิจารณาคำขอเสร็จสิ้นแล้ว สถานะของคำขอจะเปลี่ยนเป็น **"อนุมัติ"** และผู้ประกอบการ สามารถพิมพ์ใบแจ้งการด าเนินการผ่านระบบ เพื่อใช้เป็นหลักฐานได้ โดยกด **"เลือก"** เพื่อดูข้อมูล

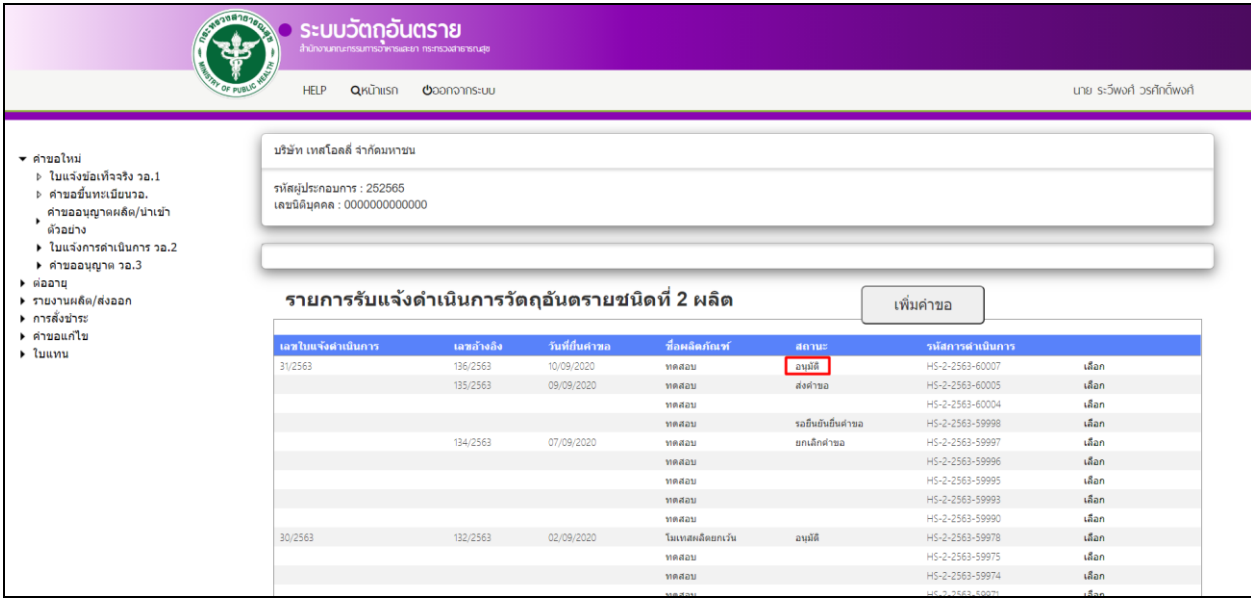